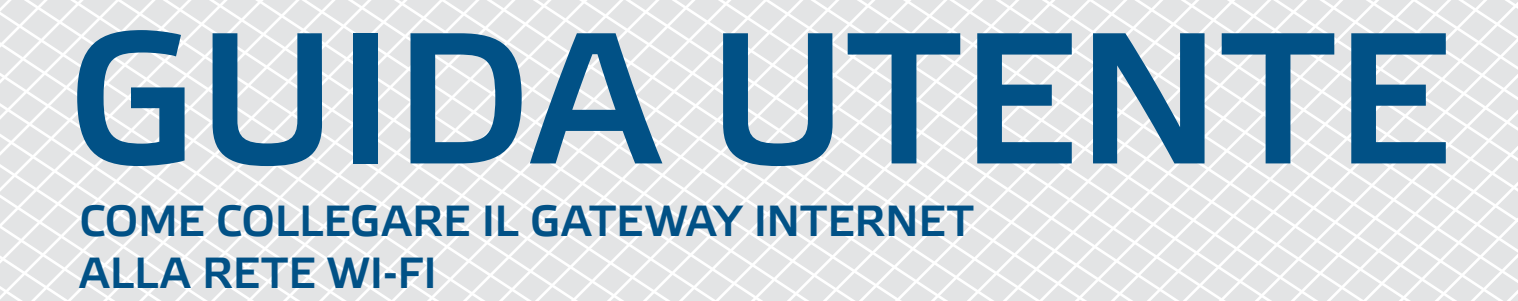

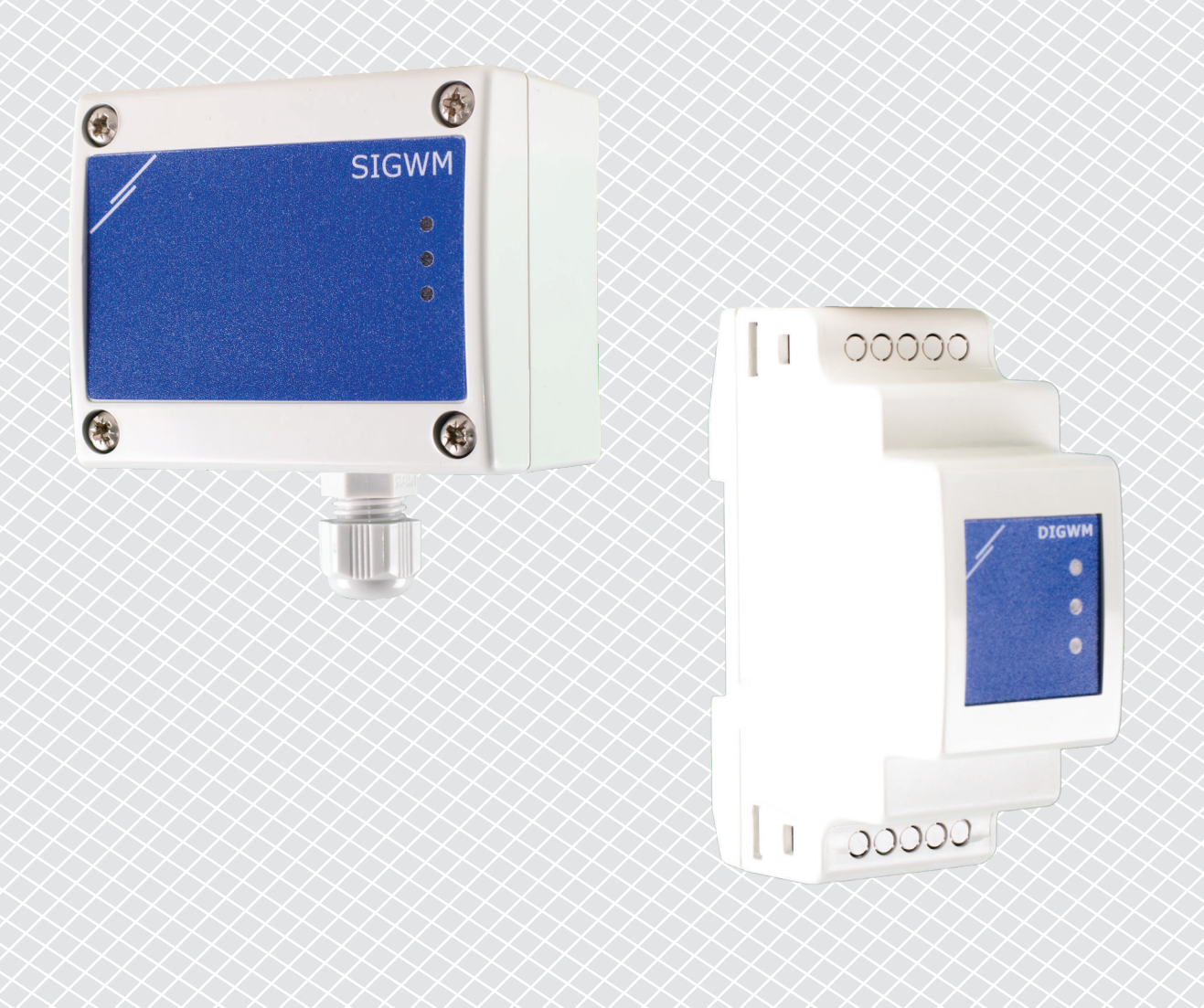

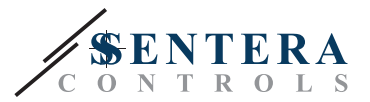

## <span id="page-1-0"></span>**CODICI ARTICOLO**

Questo documento spiega come collegare un gateway Internet Sentera a una rete Wi-Fi locale - Questo documento si applica ai seguenti codici articolo:

- DIGWM
- SIGWM
- DIG-M-2<sup>\*</sup>
- $\blacksquare$  SIG-M-2<sup>\*</sup>
- **\*** I gateway Internet DIG-M-2 e SIG-M-2 possono anche essere cablati al router. In tal caso, utilizzare un normale cavo di rete e saltare la configurazione Wi-Fi di seguito. Vai direttamente alla configurazione di SenteraWeb alla fine di questo documento.

## **COLLEGARE IL GATEWAY INTERNET ALLA RETE WI-FI**

- Collegare l'alimentazione
- Per impostazione predefinita, il LED rosso del gateway Internet si accende. Questo indica che non c'è connessione con la rete Wi-Fi
- Per regolare le impostazioni del gateway Internet, procedere come segue:
	- ► Utilizzando il computer o il dispositivo mobile, cercare le reti Wi-Fi disponibili (vedi Fig. 1)
	- ► Connettiti a Sentera Internet Gateway (XIGxM-xxxxxxxxxx) utilizzando la password "123456789"

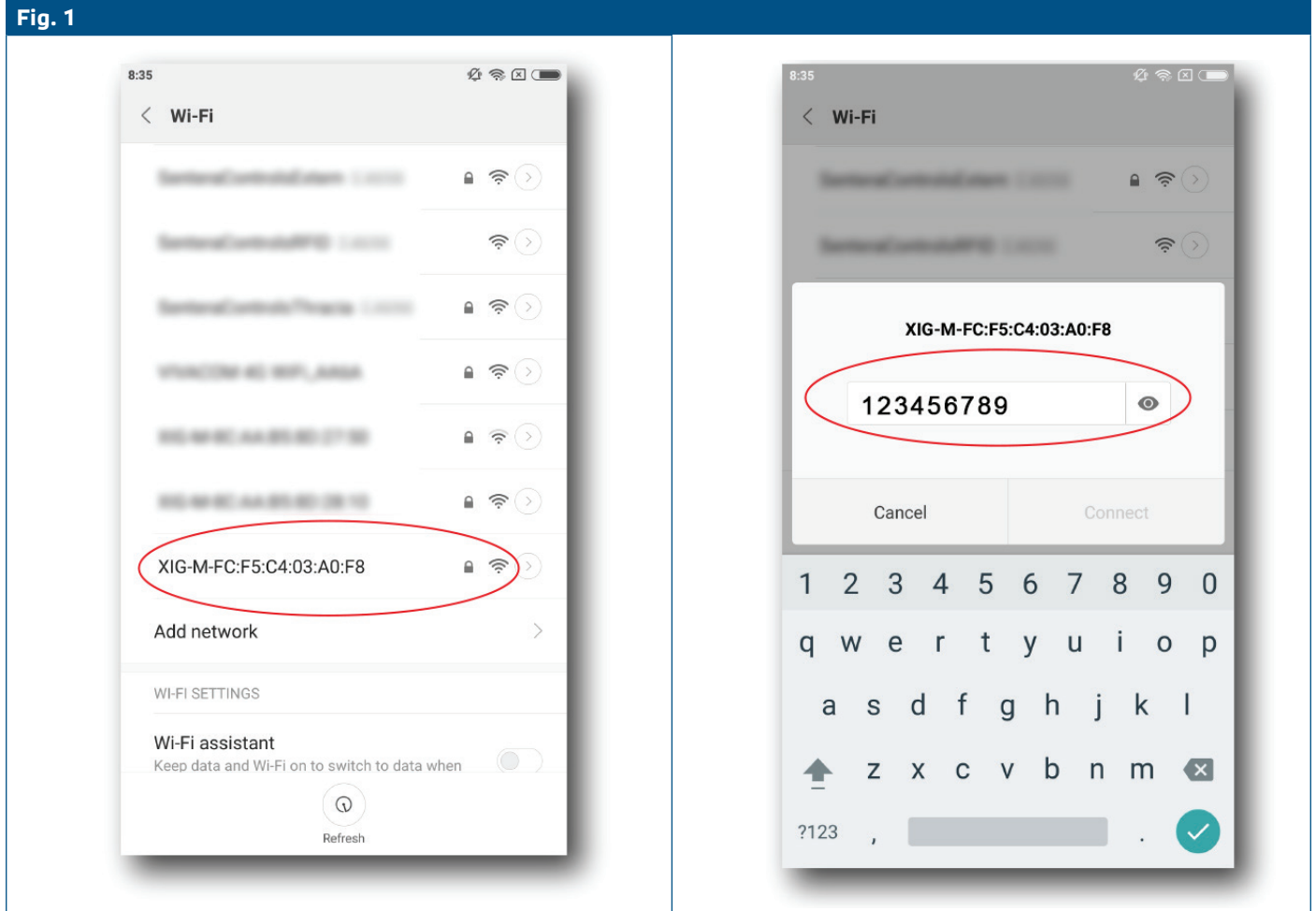

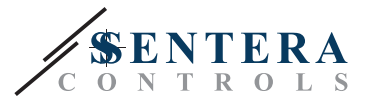

- Apri il browser Internet del tuo dispositivo mobile o computer e inserisci il seguente URL: "192.168.1.123"
- Questo ti porta alla pagina dell'host interno di Sentera Internet Gateway (vedi **Fig. 2**)
- Controlla la casella Wi-Fi
- Seleziona la rete Wi-Fi a cui vuoi connettere il tuo Gateway
- Inserire la password della rete Wi-Fi selezionata
- Fare clic su "Salva e riavvia"
- Ora il tuo gateway Internet è connesso alla rete Wi-Fi. Il LED verde si accende
- La pagina host interna non è più disponibile. Se qualcosa va storto o se vuoi selezionare una rete Wi-Fi diversa, premi il pulsante di ripristino Wi-Fi per 5 secondi e riavvia questa procedura.

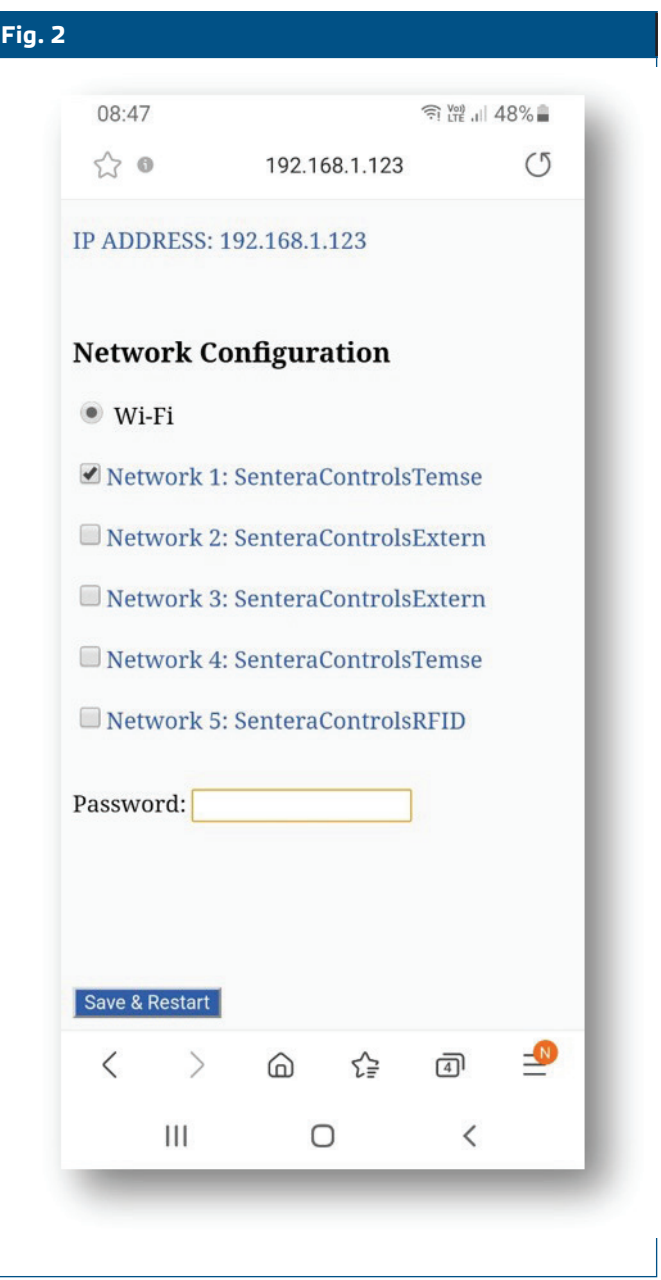

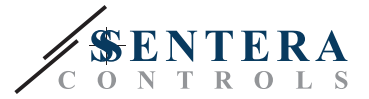

## **APERTO SENTERAWEB**

Ora è tutto pronto per configurare la tua installazione tramite SenteraWeb.

Ricorda che ti serve il numero di serie di ogni prodotto che vuoi collegare alla tua installazione!

Segui questi passaggi:

- 1. Crea il tuo account su SenteraWeb
- 2. Accedi tramite: <https://www.senteraweb.eu/en/Account/Login>
- 3. Crea la tua installazione inserendo il numero di serie del Gateway
- 4. Assicurati che tutti i dispositivi che vuoi aggiungere alla tua installazione siano alimentati e collegati (Via Modbus RTU) al canale Master del Sentera Internet Gateway
- 5. Ora puoi iniziare ad aggiungere i dispositivi slave all'installazione inserendo i loro numeri di serie

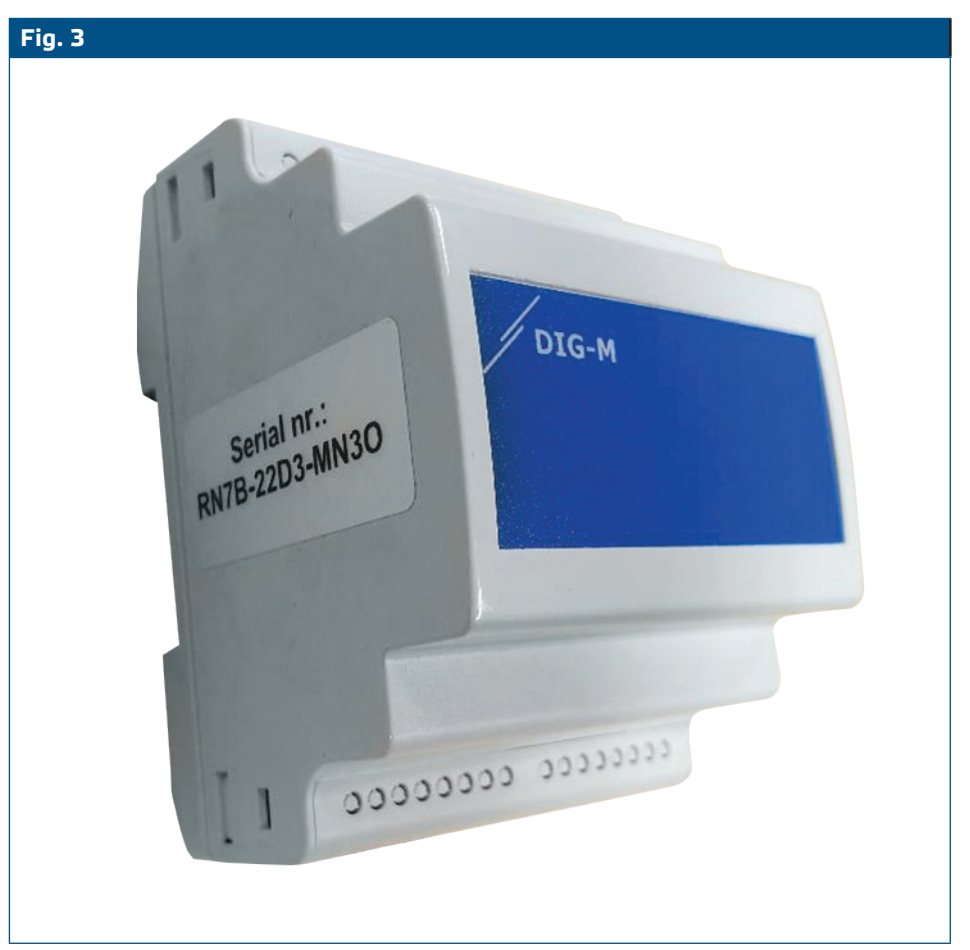

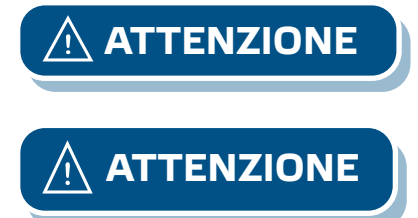

**ATTENZIONE** *Assicurati che i dispositivi che desideri aggiungere alla tua installazione di SenteraWeb abbiano l'ID Modbus 1 (impostazione predefinita).* 

**ATTENZIONE** *SenteraWeb assegnerà un nuovo ID Modbus al dispositivo quando lo aggiungi alla tua installazione e lo rimetterà a 1 quando rimuovi il dispositivo dalla tua installazione.* 

**[torna all'indice](#page-1-0)**